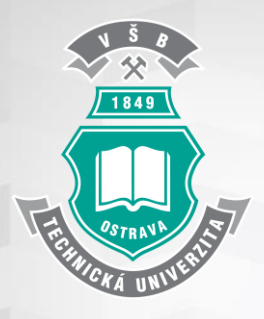

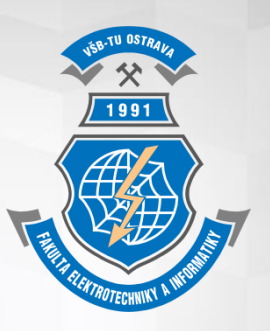

# **CNC 2418**

### **Návod k použití**

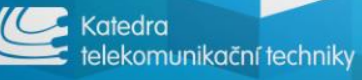

### **Seznam jednotlivých kroků**

- Zapněte CNC stroj do elektrické zásuvky
- K ovládání tohoto CNC stroje je nutné jej připojit k laptopu pomocí přítomného USB kabelu.
- Dále je potřeba mít v laptopu nainstalován software k ovládání pohybu tohoto CNC stroje. Příkladem může být softwarový nástroj bCNC.
- Předpokladem je mít již hotový návrh daného obvodu či obrazce k vyfrézování.
- Dále je potřeba použít CAM (Computer Aided Manufacture) software, jako je například FlatCAM. CAM softwarový nástroj slouží k převodu navrženého schématu do g-code.
- Jakmile máme připraven g-code, importujeme jej do výše zmíněného software (např. bCNC), který daný g-code odesílá do CNC stroje.
- Před samotným spuštěním procesu frézování a vrtání zvolte vhodný frézovací hrot z přiložené sady, vložte jej do vrtací hlavy CNC stroje a řádně utáhněte pomocí přítomné matice.
- Nyní je možné spustit proces frézování, což lze provést kliknutím na tlačítko "Start" v software pro ovládání CNC stroje.
- Po dokončení frézování prosím stroj uveďte do původního stavu a vypněte z elektrické zásuvky.

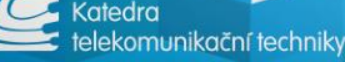

### **Návrh obvodu či obrazce k vyfrézování**

- K tomuto slouží EDA (Electronic Design Automation) softwarové nástroje
- Příkladem je EAGLE či KiCAD
- **Po dokončení rozvržení byste měli přejít k návrhu vykreslení** jednotlivých výřezů v desce. V KiCADu se toto provede ve vrstvě Edge Cuts a pomocí nástrojů pro kreslení přímky, kruhu a oblouku.
- $\blacktriangleright$  Dalším důležitým krokem je umístění požadované "nulové" (výchozí) pozice.

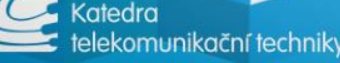

### **Návrh obvodu či obrazce k vyfrézování (KiCAD)**

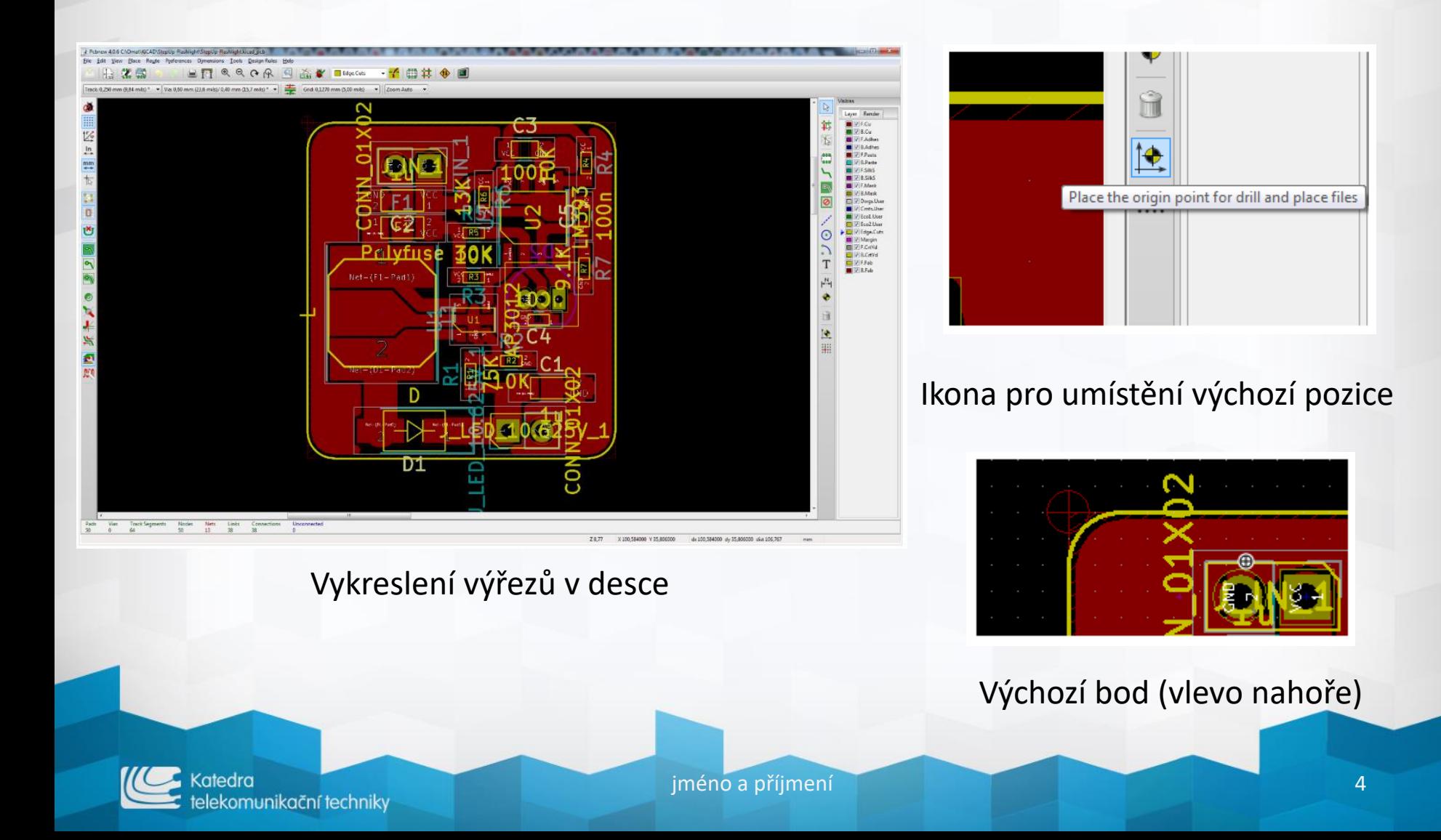

### **Exportování pro CAM software (KiCAD)**

- ▶ Po dokončení návrhu můžete exportovat soubory pro CAM software
	- Příkladem může být nástroj FlatCAM
- Exportování potřebných soborů pro přední stranu desky a okrajové vrstvy je možné najít v menu File -> Plot
- Generování souboru pro vrtání je možné provést tlačítkem vlevo od tlačítka Plot s názvem Generate Drill File

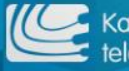

## **Návrh obvodu či obrazce k vyfrézování (KiCAD)**

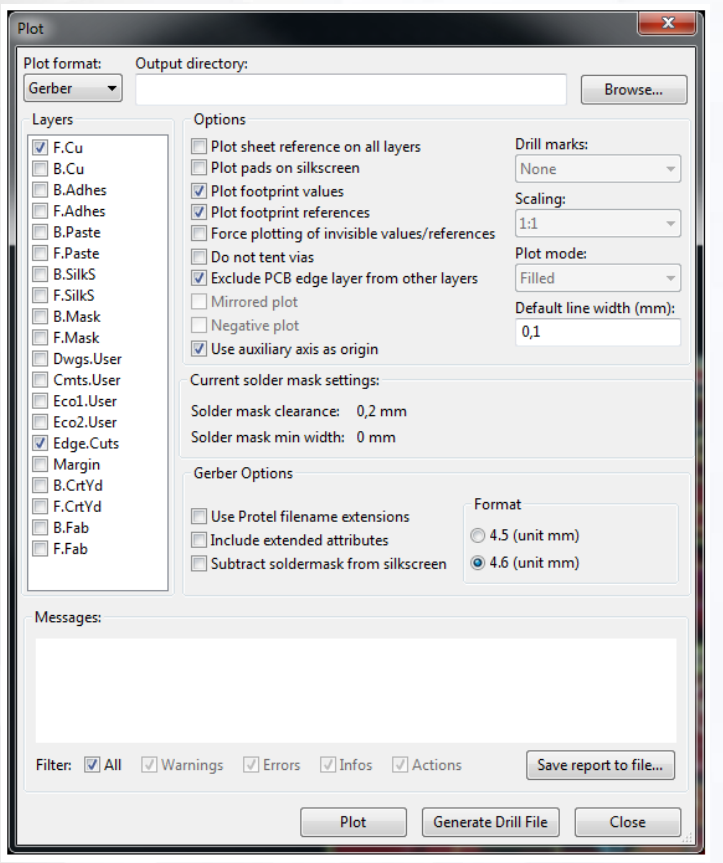

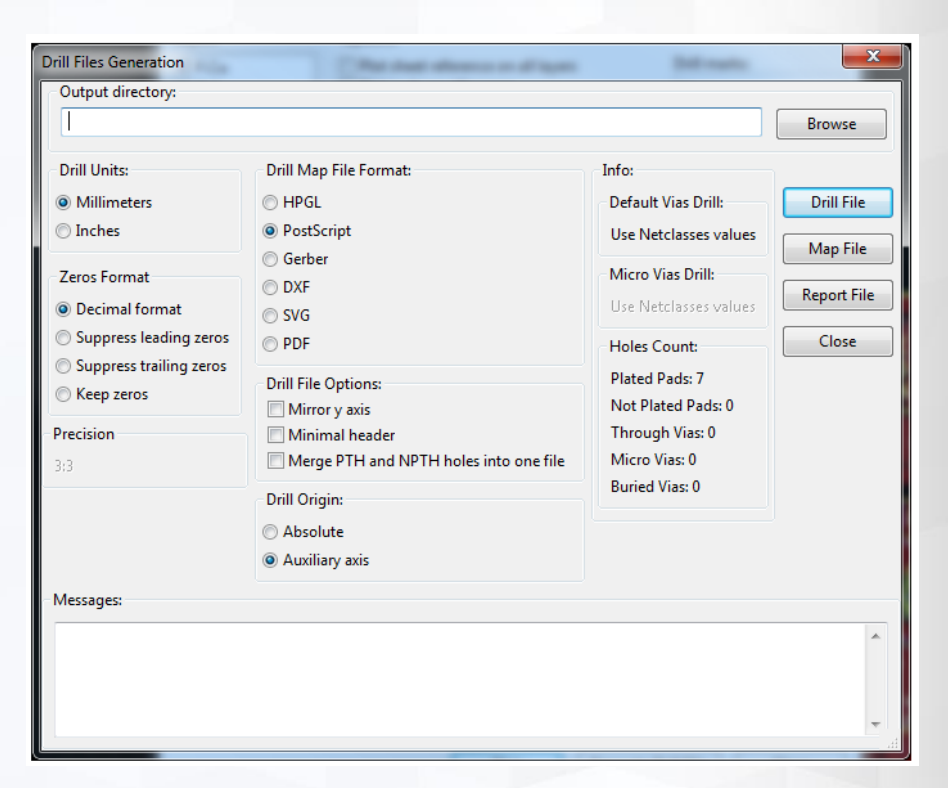

#### Generování souborů pro vrtání

Exportování pro přední stranu desky a okrajové vrstvy

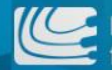

atedra elekomunikační techniky

### **Generování g-code souboru**

- Jakmile máme k dispozici potřebné sobory pro přední stranu desky a okrajové vrstvy a soubory pro vrtání, můžeme přejít ke generování g-code souboru
- CAM softwarový nástroj slouží k převodu navrženého schématu do g-code
- G-code obsahuje instrukce používané CNC strojem, které jsou nutné k tomu, aby věděl, kam se má pohybovat, jak rychle atd.
- G-code se používá mimo jiné také u většiny 3D tiskáren, jelikož se jedná o standardní způsob ovládání zařízení s jednou či více osami

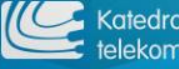

## **Generování g-code souboru(FlatCAM)**

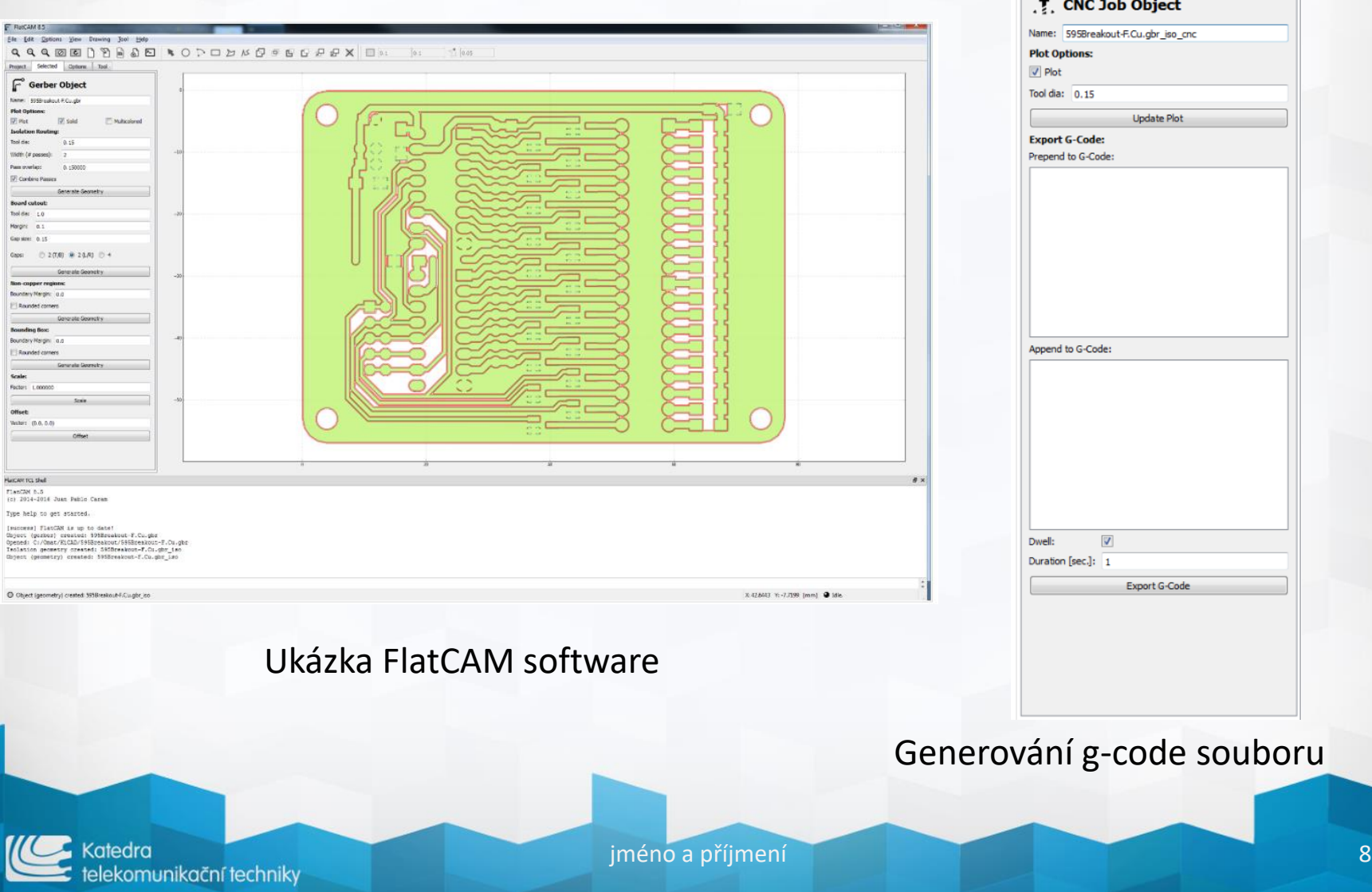

### **Odesílání příkazů dle g-code do CNC**

- ▶ Po připojení CNC stroje přiloženým USB kabelem k laptopu s nainstalovaným software pro jeho ovládání lze v software zjistit, zdali byl CNC stroj softwarem rozpoznán
- Jakmile je CNC stroj rozpoznán, lze jej ovládat pomocí tabulky Control (zde buďte opatrní při pohybu v ose Z, kdy může lehce dojít ke styku frézovací hlavy s deskou a jejímu poškození
- Dále doporučuji nastavit všechny osy do nulové pozice
- Pro importování g-code souboru slouží položka Open v menu
- Po korektním nastavení je možné spustit proces frézování pomocí tlačítka Start v menu

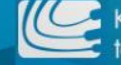

### **Odesílání příkazů dle g-code do CNC (bCNC)**

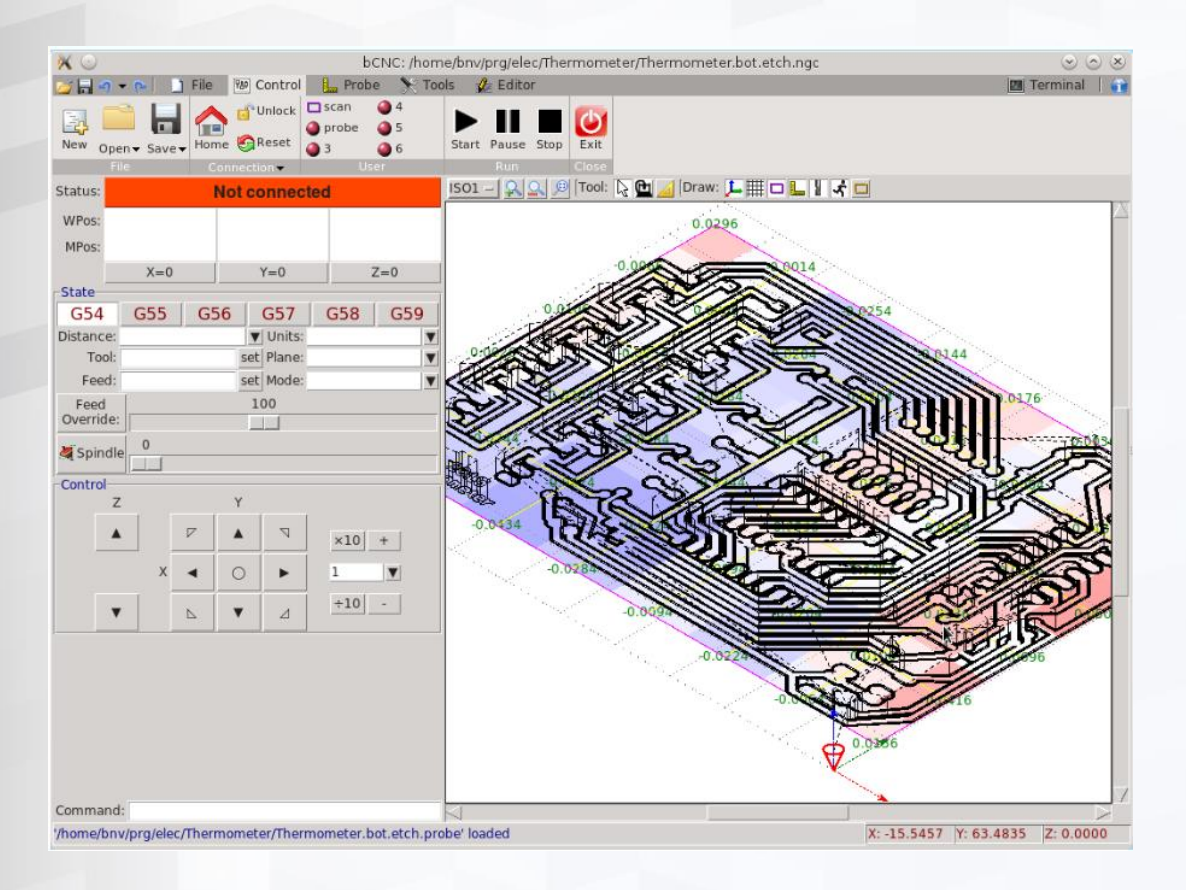

#### Ukázka software bCNC

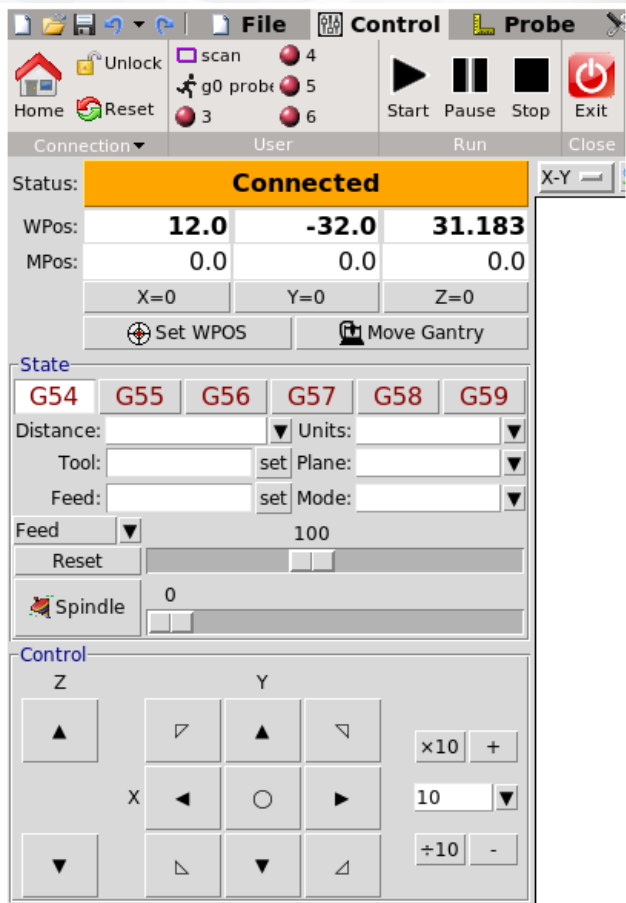

#### Panel pro ovládání pohybu hlavy

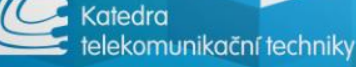

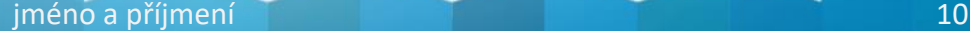